# **Griechische Tastatur**

## **Unter Windows 7**

**Hinweis:** Einige der hier als Bild gezeigten Fenster haben im unteren Bereich (hier im Bildausschnitt nicht gezeigt) eine "OK"-Taste, mit der die Eingabe zu bestätigen ist.

- **1. Klicke auf Start und dann auf Systemsteuerung.**
- **2. Klicke unter "Region und Sprache" auf Tastaturen und Eingabemethoden ändern.**

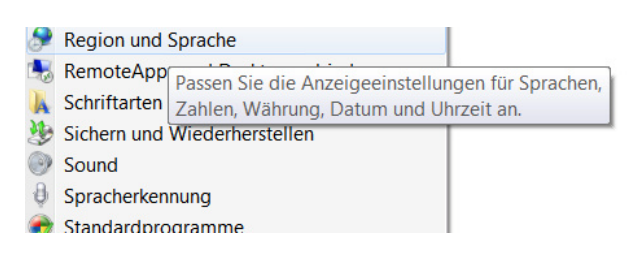

Hier: Listendarstellung der Funktionen in der Systemsteuerung = klassische Ansicht. Die Darstellung ist oft auf die originale Windows 7 Ansicht in Block-Darstellung eingestellt, in diesem Fall findet man den Einstieg im Block "Zeit Sprache und Region".

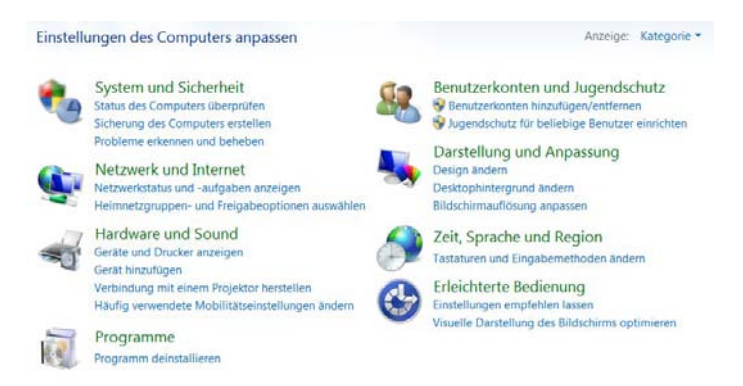

(siehe zu diesem Thema = Änderung der allgemeinen Darstellung auch <http://www.its05.de/windows-7/ansicht-systemsteuerung-einste.php> )

**3. Öffne im Menü "Region und Sprache" die Registerkarte "Tastaturen und Sprachen".**

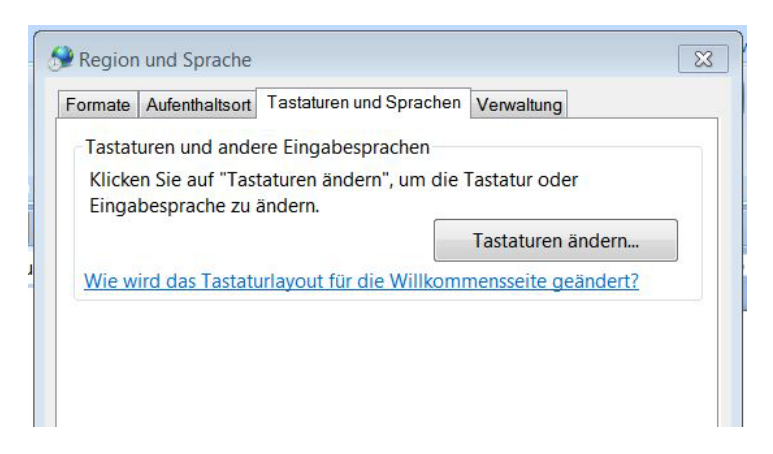

Anschließend auf "Tastatur ändern" klicken.

**4. Klicke im Dialogfeld "Textdienste und Eingabesprachen" auf die Registerkarte "Sprachenleiste".**

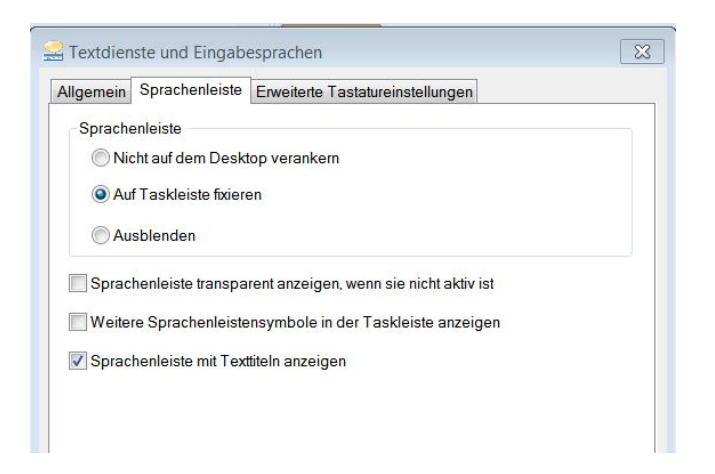

(Dialogfeld 'Textdienste und Eingabesprachen')

#### **5. Prüfung der Einstellungen unter Sprachenleiste:**

Die Option "Ausblenden" darf nicht aktiviert sein. Falls sie aktiviert ist, entweder "Nicht auf dem Desktop verankern" oder bevorzugt "Auf Taskleiste fixieren" auswählen. Außerdem "Sprachleiste mit Texttiteln anzeigen" aktivieren und mit "OK" (ganz unten) bestätigen.

#### **6. Aktivieren eines Tastaturlayouts:**

Die Sprachenleiste/Eingabegebietsschema-Leiste wird nur angezeigt, wenn zwei oder mehr Tastaturlayouts unter Windows aktiviert sind.

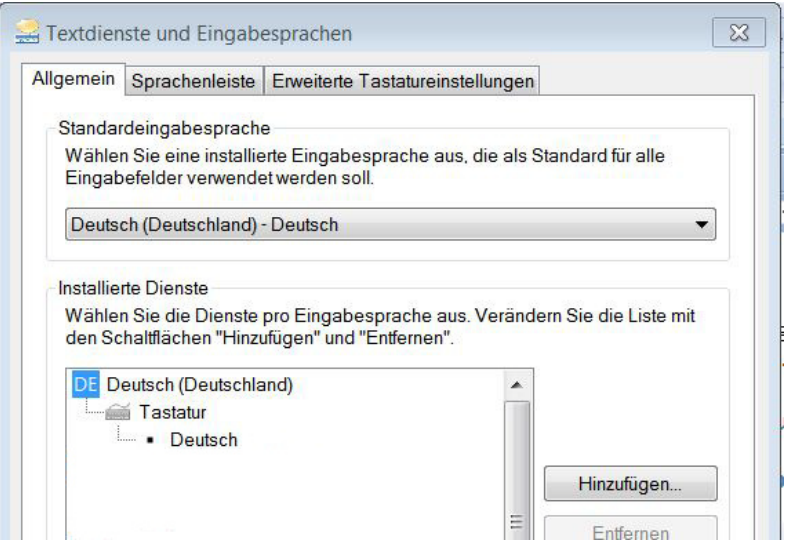

### 7. Auf dem Register-Blatt "Allgemein" die Taste "Hinzufügen" betätigen

In der sich öffnenden Auswahlliste auf "Griechisch (Griechenland)" gegen. Die Unterebene "Tatstatur" öffnen und dort "Griechisch (319)" auswählen (Mehrfachauswahlen sind möglich, wer z. B. gerne auf Altgriechisch schreibt, aktiviert dazu "Griechisch (Polytonisch)"). Den Vorgang mit "OK" abschließen.

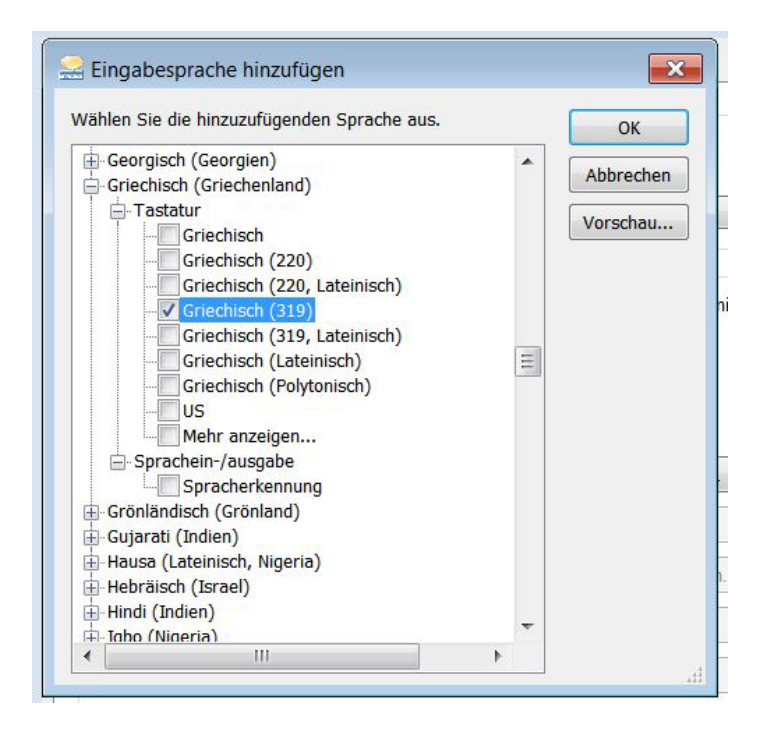

Wenn alles richtig gemacht wurde, erhält man in der Taskleiste (rechts unten) ein Feld, das mit zwei Großbuchstaben (z. B. DE, EL, EN usw.) die für die laufende Anwendung aktivierte Sprache anzeigt. Mit einem Klick auf dieses Feld öffnet sich eine Auswahlliste aller aktivierten Sprachleisten.

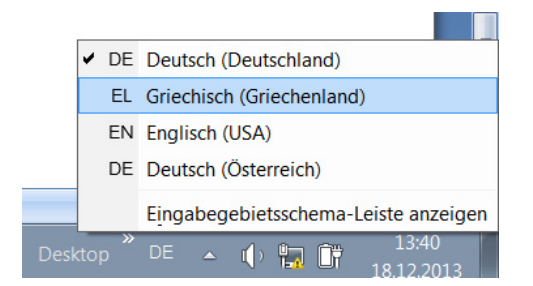

Mit "Klick" in die gewünschte Sprach-Zeile wird die Sprache (für die Tastatur) ausgewählt, die dann innerhalb der geöffneten Anwendung aktiv ist. Wird z. B. "EL" für griechisch in MS-Word aktiviert, dann hat das keinen Einfluss auf andere Anwendungen wie EXCEL, Internet Explorer usw. Es muss jede Anwendung gesondert auf die entsprechende Sprache eingestellt werden (das gilt dann aber für alle Dokumente die innerhalb dieser Anwendung bearbeitet werden, bis wieder umgestellt wird).

#### **8. Tastatur Lay-Out**

Wesentlich ist in der Folge natürlich, wo man die einzelnen griechischen Zeichen auf der (meist) Deutschen Tastatur findet. Anfangs wird es vorteilhaft sein, sich das Layout auf der folgenden Seite auszudrucken und neben die Tastatur zu legen. Sehr bald wir man aber merken, dass viele Buchstaben auf einer Position liegen die man sich leicht merken kann. Die Position der weniger vergleichbaren Buchstaben ζ, ψ, ξ, ς und υ hat man aber auch schnell intus, wenn man öfter schreibt.

Wichtig jedenfalls ist noch das Betonungszeichen! Das Zeichen " $\dot{\alpha}$ " bekommt man, wenn man zuerst das Zeichen "Ö" und anschließend das Zeichen "a" betätigt.

Das Zeichen "ϊ" bekommt man wenn man zuerst das Zeichen "Ö" (mit Umschalttaste) und anschließend das Zeichen "i" betätigt (gilt natürlich für alle anderen Selbstlaute in gleicher Weise).

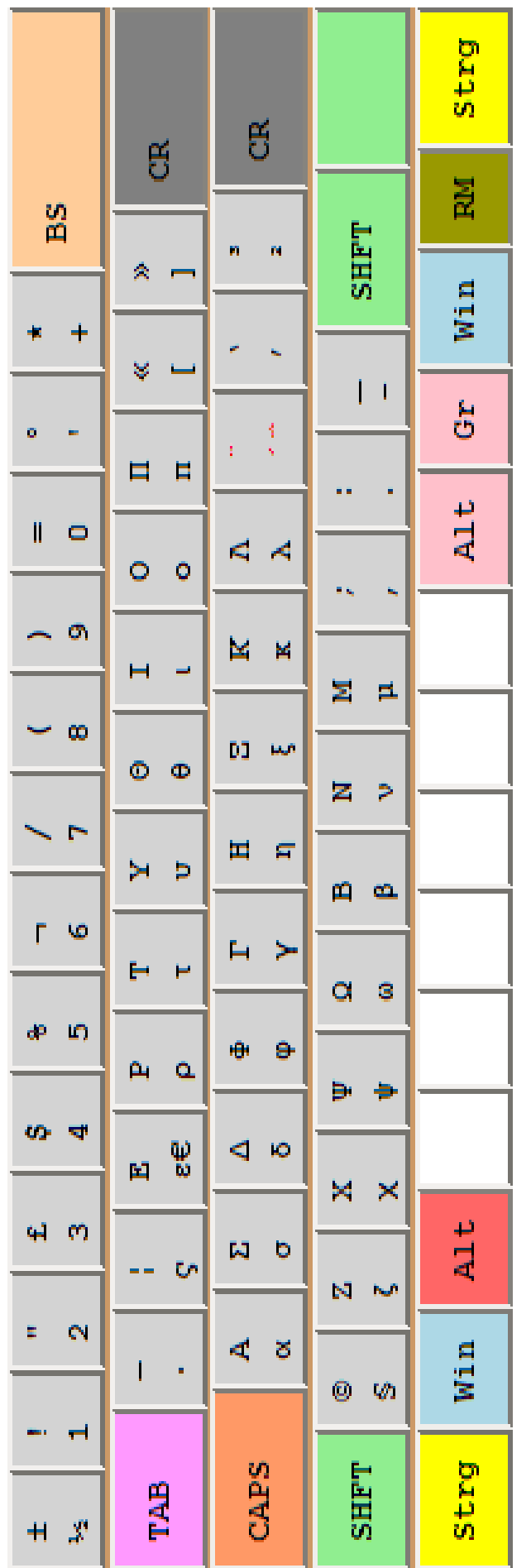

# **Tastatur Lay-Out Griechisch 319**

Eine Kopie dieser Seite hilft am Anfang die Buchstaben auf der deutschen Tastatur zu finden.

Die meisten Zeichen hat man relativ schnell heraus, weil sie eine gewisse Ähnlichkeit mit lateinischen Zeichen haben. Eine etwas längere Eingewöhnungsphase benötigen meistens die Zeichen: Θ, Υ, Ξ, Ζ, Ψ und ς (das Sigma am Ende eines Wortes).

Für einen Vergleich der Tastenbelegungen zwischen deutscher Tastatur und griechischer Tastatur siehe vorletztes Kapitel "Vergleich der **Tastaturbelegungen"**

# **Griechische Tastatur**

## **Unter Windows 8**

Unter Windows 8 (oder 8.1) können sich geringfügige Unterschiede in der Darstellung der folgenden Schritte ergeben, je nachdem ob die für Windows 8 typische "Metrodarstellung" oder die "klassische Menüstruktur" (die ich bevorzuge) verwendet wird.

### **1. Die Systemsteuerung öffnen.**

Dazu die Windows-Taste (links unten zwischen "Strg" und "Alt") und die Taste "e" gleichzeitig drücken.

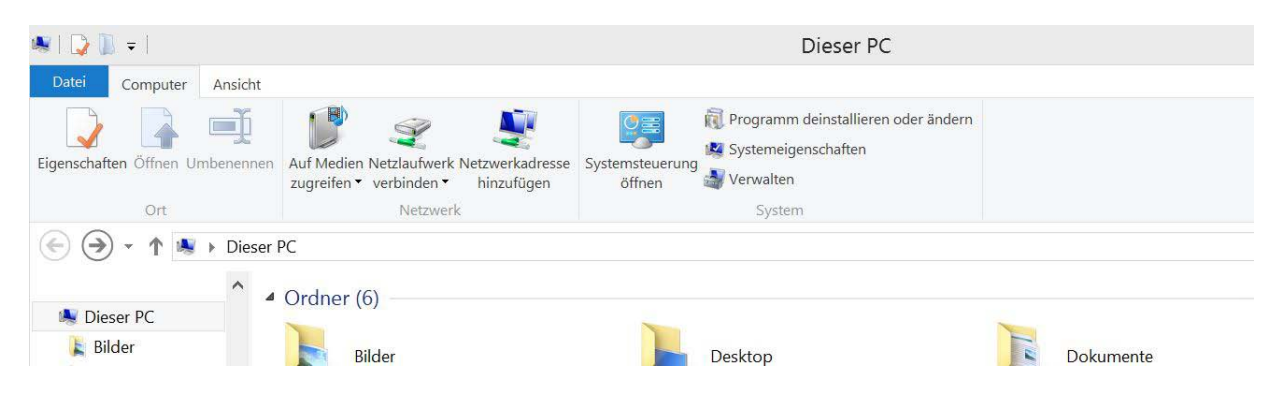

Anschließend auf das Feld "Systemsteuerung öffnen" klicken.

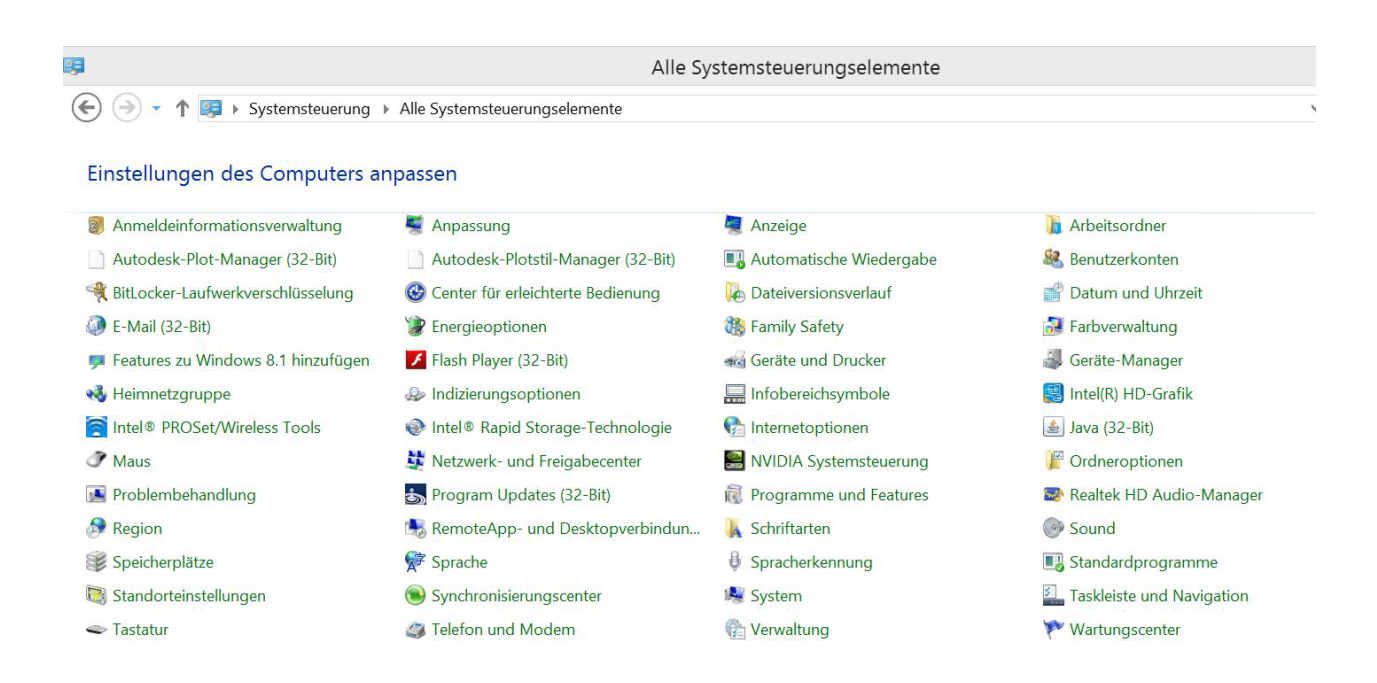

#### **2. Sprache auswählen**

Auf den Eintrag "Sprache" (im Bild zuvor: 2. Spalte, drittletzter Eintrag) **doppel**klicken.

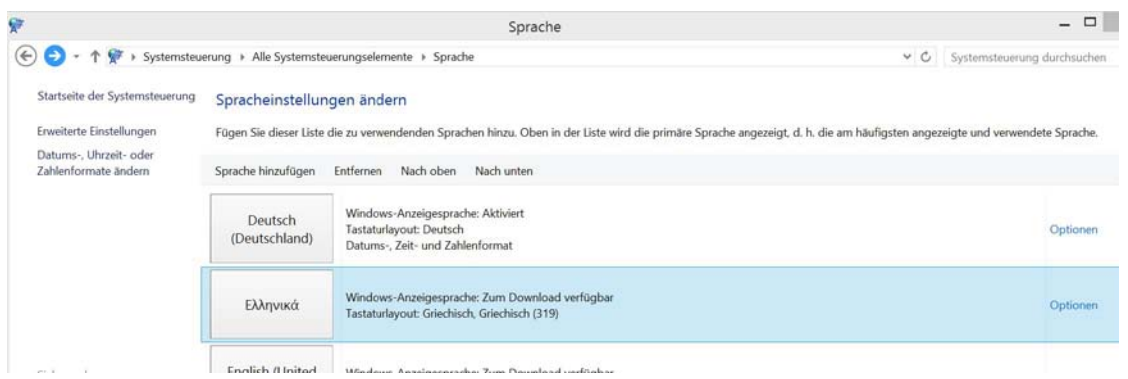

Aus der Menü-Zeile (2. Zeile unter "Spracheinstellungen ändern") den Menüpunkt "**Sprache hinzufügen**" und in der darauf folgenden Liste den Eintrag für "**Griechisch**" suchen und auswählen.

Anschließend in der Zeile für "**Ελληνικά**" ganz rechts auf "Optionen" klicken und "Eingabemethode" (im Bild rot gekennzeichnet) auf "Eingabemethode hinzufügen" (im Bild blau gekennzeichnet) klicken.

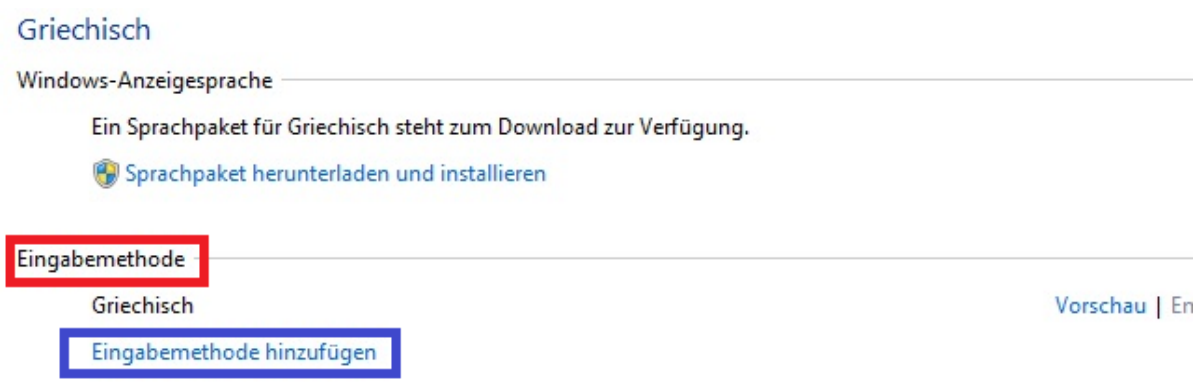

Aus der folgenden Liste "**Griechisch (319)**" auswählen und anschließend auf "**Hinzufügen**" klicken.

#### **3. Sprachleiste aktivieren**

Wenn nicht zu einem früheren Zeitpunkt die Sprachleiste deaktiviert wurde (vor der Auswahl für Griechisch (319)), dann sollten unter Windows 8 die folgenden Schritte nicht erforderlich und die Sprachleiste bereits verfügbar sein.

Wenn nicht, wie folgt vorgehen:

a) Schritt 1 (wie oben) wiederholen und Sprache auswählen

b) Im sich darauf öffnenden Menü (siehe Bild unten) "Erweiterte Einstellungen" (links oben)öffnen.

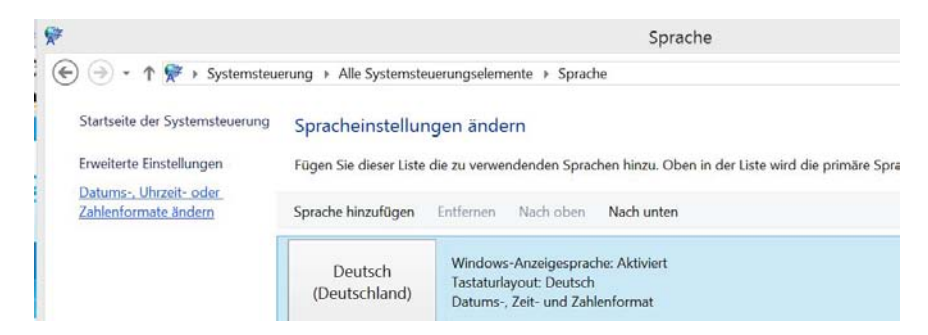

c) Im Bereich "Wechseln der Eingabemethode" die Checkbox "Bei Verfügbarkeit **Desktopsprachenleiste verwenden**" aktivieren.

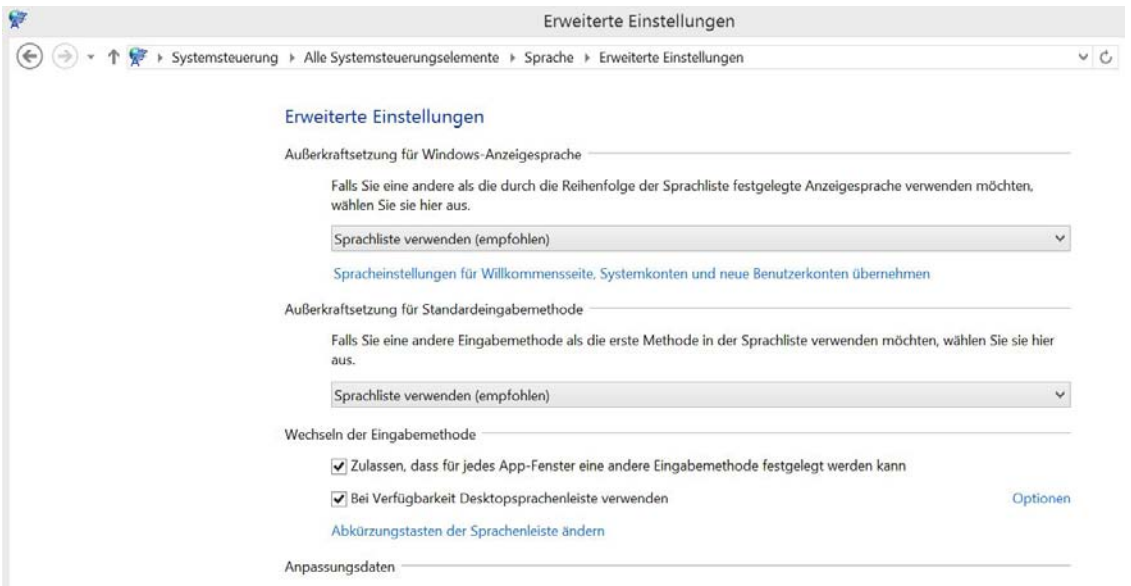

d) Dann rechts daneben auf "Optionen" klicken und wie unter Windows 7 bei Schritt 4 beschrieben im Dialog "Taskleiste fixieren" aktivieren und mit "OK" (ganz unten im Fenster) abschließen.

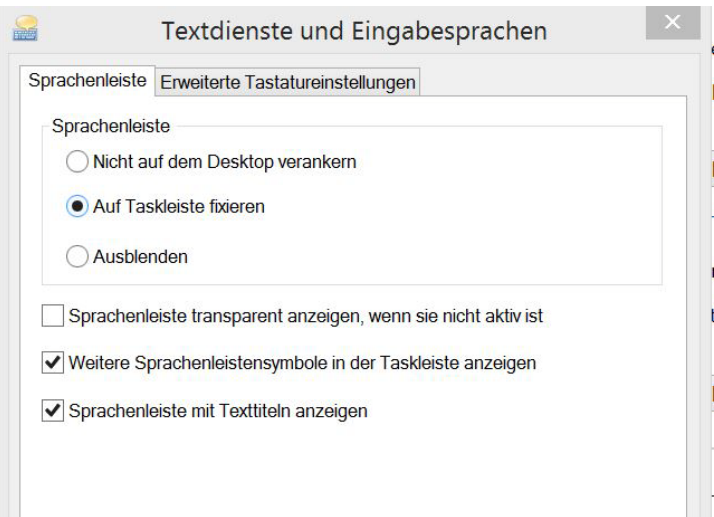

# **Virtuelle Tastatur aktivieren**

Seit Windows XP ist auch eine "Virtuelle Bildschirm-Tastatur" verfügbar, die man unter "Alle **Programme**" – dann "**Zubehör**" und weiter unter "**Eingabehilfen**" (bei **Windows 7**: "**erleichterte Bedienung**") findet. Unter Windows 7 findet man die Bildschirmtastatur zusätzlich in der "**Systemsteuerung**" und dort unter "**Center für erleichterte Bedienung**" wie unter Windows 8 beschrieben.

Unter **Windows 8** findet man die Bildschirmtastatur **nicht** unter den Programmen sondern in der "**Systemsteuerung**" (siehe Schritt 1 unter Windows 8) und dort unter "**Center für erleichterte Bedienung**"

Unter Windows 8 kann man die Bildschirm-Tastatur auch relativ einfach auf die Taskleiste fixieren.

Dazu wie folgt vorgehen:

In einen freien Bereich der Task-Leiste einen Rechtsklick machen und im sich darauf öffnenden Menü die unterste Zeile für "Eigenschaften" auswählen.

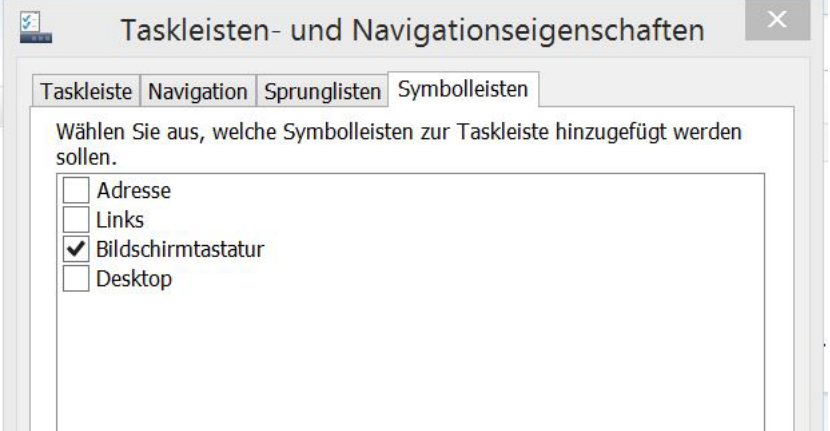

Es öffnet sich das Fenster für "**Taskleisten- und Navigationseigenschaften**", darin die Registerkarte "**Symbolleisten**" öffnen und dort die "**Bildschirmtastatur**" aktivieren.

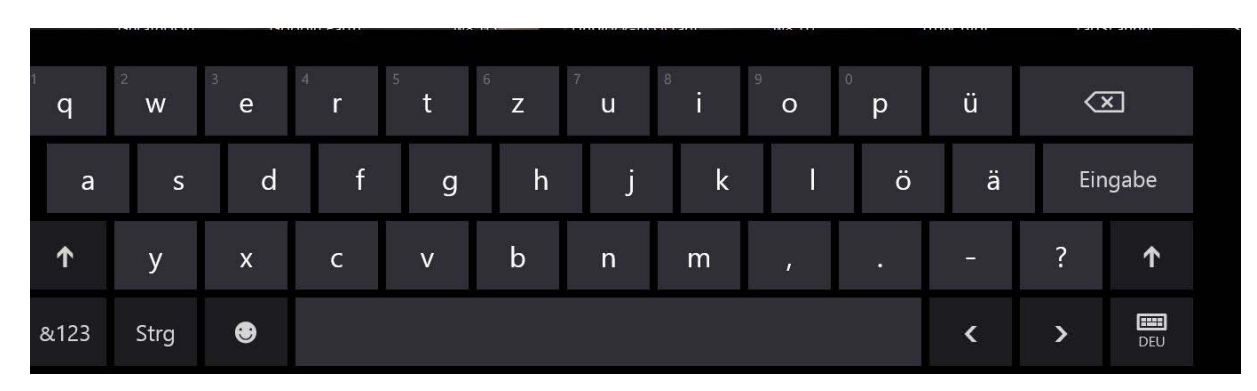

In der Taskleiste erhält man ein kleines Tastatursymbol, klickt man darauf dann öffnet sie sich.

Die Spracheinstellung erfolgt mit der Taste ganz unten rechts auf dieser Tastatur und ist (meist) unabhängig von der Spracheinstellung in der Taskleiste. Die Bedienung erfolgt mit der Maus.

Die Buchstaben mit Betonungszeichen erhält man hier, wenn man etwas länger auf einem Buchstaben verweilt. Man erhält dann ähnlich wie auf Android-Tastaturen eine Auswahl aller möglichen Versionen für dieses Zeichen – auf das gewünscht Zeichen schiebt man den Cursor und lässt die Maus wieder los.

# **Griechische Rechtschreibprüfung**

Für die aktuellen Microsoft Office Version gibt es preiswerte Sprachpakete (€ 19,99), mit denen es möglich ist, einzelne Sprachen außerhalb der vorinstallierten Sprachen (Deutsch, Englisch) auf korrekte Rechtschreibung zu überprüfen. Das aktuelle "**griechische Sprachpaket**" für MS-Office 2010 findet man (noch) unter:

[http://www.microsoftstore.com/store/mseea/de\\_AT/pdp/productID.254541400?cdid=de%2Dat](http://www.microsoftstore.com/store/mseea/de_AT/pdp/productID.254541400?cdid=de%2Dat)

(siehe Bild auf der nächsten Seite)

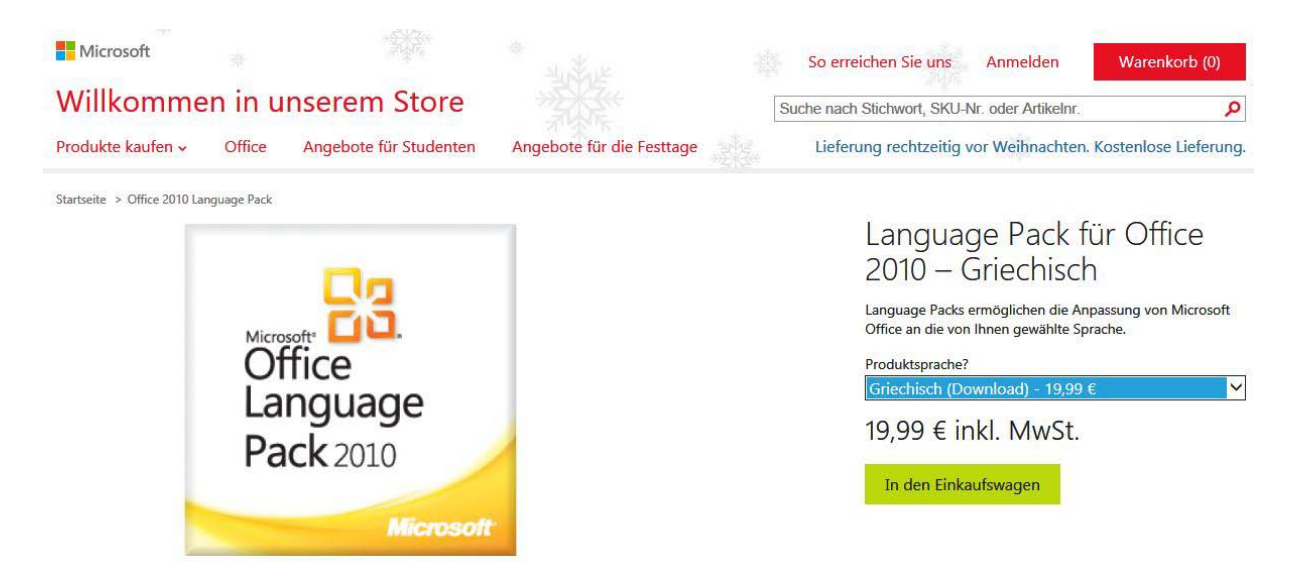

Wichtig bei der Installation für Anwender mit deutscher Muttersprache: Als **Installationssprache** die Sprache **Deutsch** wählen (außer man kann schon so gut griechisch, dass man alle Dialoge die dann auf Griechisch folgen gleich versteht).

Für Office 2007 wird das griechische Sprachpaket leider nicht mehr offiziell angeboten, aber manchmal findet man es noch bei einigen wenigen Lieferanten im Internet (oder sonst bei mir melden).

Für Office 2013 kann man das Sprachpaket hier gratis herunter laden:

<http://www.microsoft.com/el-gr/download/details.aspx?id=35400>

# **Vergleich der Tastenbelegungen:**

Belegungsvergleich für Griechisch, Layout IBM 319

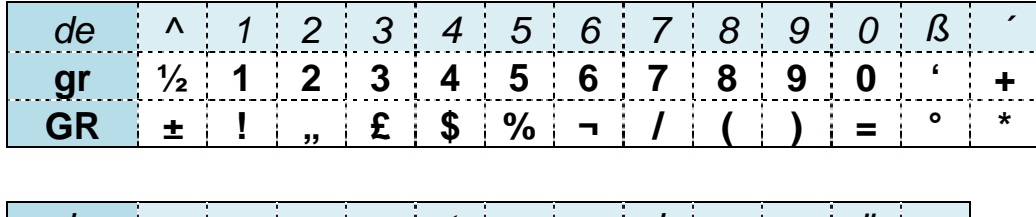

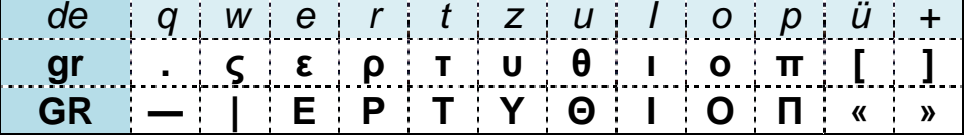

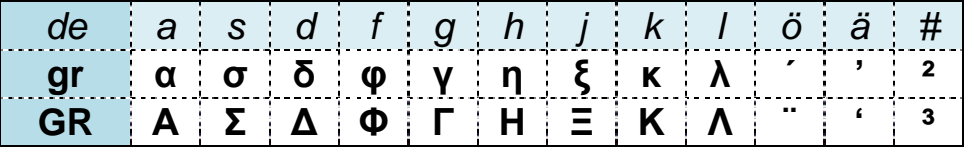

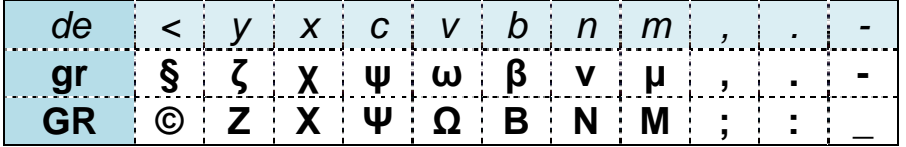

Für Betonungszeichen zuerst das deutsche ö (für ΄) oder Ö (für ¨) und anschließend den entsprechenden Buchstaben drücken, der das Betonungszeichen tragen soll.

Z. B.: ö und dann h = ή, Ö und dann i = ϊ usw. Beispiele: ά, ί, ϊ, ύ, ό, έ, ή

### **Weiter führende Links:**

Griechischer Zeichensatz unter XP:

[http://www.griechisch](http://www.griechisch-lernen.de/show_product.php?products_id=148&SESS=55bdbc14622f48f642e81f80d0544b8c)[lernen.de/show\\_product.php?products\\_id=148&SESS=55bdbc14622f48f642e81f80d0544b8c](http://www.griechisch-lernen.de/show_product.php?products_id=148&SESS=55bdbc14622f48f642e81f80d0544b8c)

Griechischer Zeichensatz unter VISTA:

<http://kostas.de/2009/06/windows-vista-griechische-tastatur-pc/>

Spracheinstellungen allgemein:

[https://wiki.bsz-bw.de/lib/exe/fetch.php?media=v](https://wiki.bsz-bw.de/lib/exe/fetch.php?media=v-team:katalogisierung:doku:technische_einstellungen_originalschriften.pdf)[team:katalogisierung:doku:technische\\_einstellungen\\_originalschriften.pdf](https://wiki.bsz-bw.de/lib/exe/fetch.php?media=v-team:katalogisierung:doku:technische_einstellungen_originalschriften.pdf)

Speziell für Alt-Griechisch (naturgemäß sehr religiös orientiert):

<http://www.fkt-lmu.de/fileadmin/wissenschaftliches-arbeiten/Sonstiges/griechisch.pdf>

**Rückfragen und Anregungen:** Bitte das Antwortformular unter **http://www.symi.at/impressum/** nutzen.